# **Conectados Desktop**

#### **GUÍA DE INICIO RÁPIDO**

**Puedes utilizar tu servicio telefónico UC de Gtd para realizar o recibir llamadas desde tu teléfono de escritorio, PC o Mac y tus dispositivos móviles.**

**Para que esto funcione en tu escritorio, debes instalar el software Conectados Desktop en tu PC o Mac. Esta guía te ayudará a lograrlo.**

### **ASEGÚRATE DE QUE TU COMPUTADORA SEA COMPATIBLE**

Conectados Desktop funciona en PC con Windows 8 (edición de escritorio) y Windows 10. También se ejecuta en Mac con OS 10.12 o versiones posteriores.

Puedes usar el micrófono y los parlantes integrados de tu computadora, pero tendrás una calidad de audio mucho mejor si usas auriculares. Conectados Desktop funciona con la mayoría auriculares comunes, incluido Bluetooth. Incluso funcionará con el botón de respuesta / rechazo de llamada en algunos auriculares.

#### **ENCUENTRA TU CONTRASEÑA**

Necesitas un número de teléfono UC de Gtd (o dirección de correo electrónico si lo has configurado) y contraseña para comenzar a usar Conectados Desktop.

Si no tienes esta información, comunícate con el administrador del sistema telefónico de tu empresa o comunícate con Gtd llamando al 800 390 800. Se te pedirá que cambies la contraseña para completar el proceso de inicio de sesión.

#### **DESCARGAR E INSTALAR EL SOFTWARE**

Descarga Conectados Desktop desde:

https://commportal.gtd.cl

Cuando se te solicite, guarda el archivo, busca el archivo en tu carpeta de Descargas, ábrelo y sigue las instrucciones en pantalla para instalar el software.

#### **EXPLORA EL ESCRITORIO CONECTADOS**

Conectados Desktop es como tener un teléfono de escritorio en tu computadora. Puedes realizar y recibir llamadas, retener llamadas, transferir llamadas y realizar llamadas tripartitas.

También puedes usar Conectados Desktop para enviar mensajes instantáneos, transferir archivos y enviar información de estado a otras personas en tu directorio corporativo que usen Conectados Desktop (en cualquier dispositivo).

Conectados Desktop utiliza los servicios de datos móviles, de banda ancha o Wi-Fi disponibles y conectados a tu computadora.

# **REALIZA LLAMADAS**

Hacer una llamada es tan fácil como ingresar el número en el teclado o hacer clic en el botón de llamada de un contacto.

Si el contacto tiene más de un número, puedes elegir a qué número **llamar** desde la lista desplegable.

Si la persona a la que llamas tiene un identificador de llamadas, verá tu número de teléfono Gtd individual.

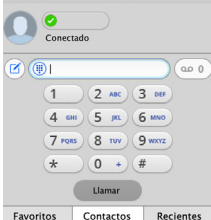

Mientras estás en una llamada, puedes realizar una segunda llamada utilizando el cliente principal en lugar de la ventana de llamada activa. Esto

pone automáticamente la primera llamada en espera. Cuando la segunda llamada está activa, puedes hacer clic en el icono Transferir llamada para mostrar la llamada retenida como opción de transferencia.

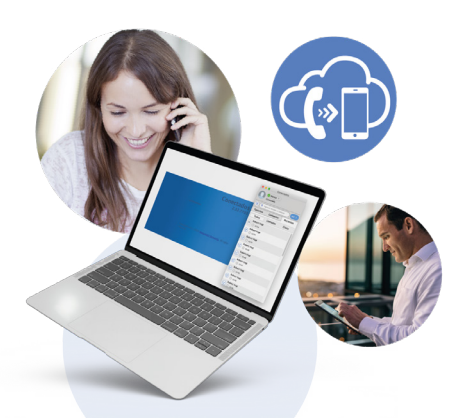

# **Conectados Desktop**

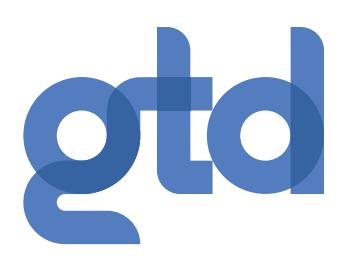

### **GUÍA DE INICIO RÁPIDO**

#### **RECIBE LLAMADAS**

Cuando alguien llama a tu número, ves que aparece una ventana emergente en la pantalla de tu computadora y escuchas un tono de llamada a través de tus parlantes o audífonos. La ventana emergente muestra el número de la persona que llama. Si los detalles de esa persona ya están en tu lista de contactos, la ventana emergente muestra el nombre de la persona que llama.

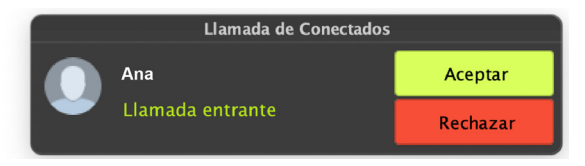

Dependiendo de los otros servicios que tengas de Gtd, es posible que veas la llamada entrante en tu teléfono de escritorio, en tu teléfono móvil o en una tablet. Puedes responder la llamada en el dispositivo que te resulte más conveniente.

#### **DURANTE LA LLAMADA**

Mientras hay una llamada en curso, puedes utilizar la ventana de llamada para:

1. Agregar un participante.

- 2. Transferir la llamada.
- 3. Enviar un mensaje de chat a la persona que llama.
- 4. Realizar una búsqueda de CRM.
- 5. Mejorar la llamada a Reunión.
- 6. Poner la llamada en espera.
- 7. Enviar un video.
- 8. Silencia tu micrófono.
- 9. Ajusta el volumen.
- 10. Accede al teclado.
- 11. Cambia a otra llamada.
- 12. Graba la llamada.
- 13. Combina llamadas.
- 14. Finaliza la llamada..

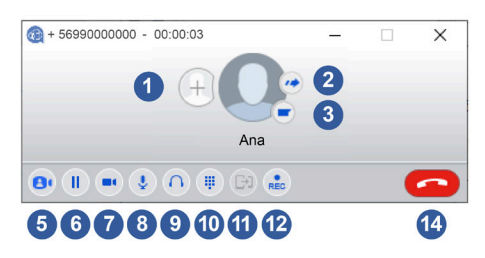

Puedes recibir una llamada mientras ya está en otra llamada. Si respondes la nueva llamada, la llamada actual se pone automáticamente en espera y la nueva llamada aparece en una ventana de progreso de llamada nueva. Cambia entre las dos llamadas usando la ventana para cada una o haga clic en el ícono **Combinar llamadas** para combinar otras llamadas en una sola llamada.

#### **VIDEOLLAMADA**

Si la persona con la que estás hablando también usa Conectados Desktop en la misma red, puedes mejorar tu llamada a **video** en cualquier momento. Haz clic en el ícono de **Video** para enviar tu video. La otra persona recibe un mensaje que la invita a encender su video también. Haz clic en el ícono de Video en cualquier momento para apagar tu transmisión de video.

#### **ENVIAR LA LLAMADA A OTRA PERSONA**

Utiliza el icono de **Transferencia de llamadas** para enviar

cualquier llamada a otro número. Un menú emergente te permite seleccionar un contacto, o puedes escribir un número completamente nuevo para transferir la llamada. ¡También puedes transferir la llamada a otro de tus dispositivos que tenga el Cliente Conectados Desktop, sin tener que colgar!

# **MENSAJERÍA INSTANTÁNEA**

Si tienes Conectados Desktop con mensajería instantánea, haz clic en el icono de chat de un contacto para enviarle un mensaje instantáneo.

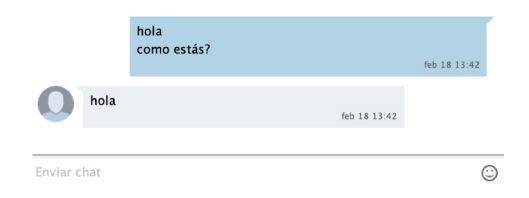

Desde la ventana de chat, puedes enviar archivos, ver tu historial de chat con el contacto, llamar al contacto y agregar uno o más participantes a la conversación.

#### **RECHAZAR LLAMADA CON MENSAJERÍA INSTANTÁNEA**

Si la persona que llamas está en tu lista de contactos, puedes **rechazar** una llamada y enviarle un mensaje instantáneo explicando por qué no puedes atender la llamada. Haz clic en la lista desplegable junto a Rechazar y selecciona uno de los mensajes del sistema, o haz clic en **Mensaje personalizado** para escribir tu propio mensaje.

#### **ESTADO**

Informa a los demás si estás **disponible** u **ocupado** configurando tu presencia en **En línea** u **Ocupado**.

Tu información de presencia se muestra automáticamente cuando estás **Ausente , Al teléfono , o En una reunión** (esto hace referencia a la información en tu calendario de Outlook).

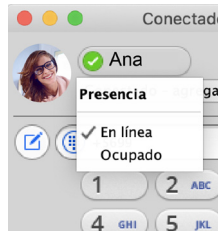

# **Conectados Desktop**

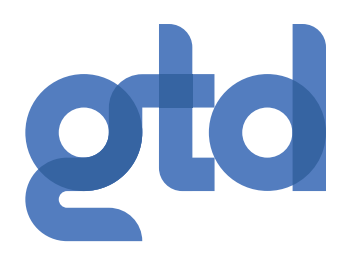

### **GUÍA DE INICIO RÁPIDO**

#### **GESTOR DE LLAMADAS**

Puedes decirle a Conectados Desktop cómo manejar tus llamadas entrantes. Haz clic en el selector de presencia, expande la opción Disponible y elija entre:

 $\vee$  Available

Do Not Disturb

Si Forwarding

Si seleccionas **No molestar,** las personas que llaman escuchan un anuncio de voz grabado que dice que no estás disponible y luego se conectan a tu buzón de voz. Ninguno de tus dispositivos sonará hasta que apague No molestar, ¡así que asegúrate de usarlo con cuidado!

Puedes seleccionar Reenvío para reenviar todas las llamadas entrantes a otro número. Luego se te solicitará que ingreses el número al que deseas desviar las llamadas.

Ten en cuenta que cuando cambias la configuración de **Estado** o **Administrador de Llamadas**, el cambio se aplica a todos tus Clientes Conectados Desktop. Por lo tanto, si te alejas de tu computadora y te olvidas de actualizar tu estado, puedes cambiarlo utilizando Conectados Mobile en tu teléfono móvil.

# **TU LISTA DE CONTACTOS**

Conectados Desktop reúne una lista de contactos para que ti. Dependiendo de cómo esté configurado tu servicio, la lista de contactos puede incluir:

La forma más rápida de agregar tus contactos es importarlos desde tu programa de correo electrónico. Si usas Microsoft Outlook, sigue estas instrucciones:

- Contactos a los que escribes directamente en
- Conectados Desktop.
- Contactos en la libreta de direcciones local de Outlook o Mac almacenados localmente en tu computadora.
- Contactos en los contactos de CommPortal.
- Contactos en tu directorio corporativo

#### **FAVORITOS**

Para acceder rápidamente a las personas que llamas con frecuencia, agrega el contacto a tu lista de **Favoritos**. Usa el botón derecho del mouse para hacer clic en cualquier contacto y elige **Agregar a favoritos** en la lista desplegable. Los favoritos aparecen en la lista de favoritos y en la lista de contactos.

## **HISTORIAL DE LLAMADAS Y CHAT**

Haz clic en la pestaña **Reciente** para ver tu historial de llamadas y chat. Para ver el historial de chat de un contacto, haz clic en el ícono de **Chat** del contacto y luego haz clic en el ícono de **Historial**.

#### **CORREO DE VOZ VISUAL**   $\sim$  1

Si tienes un mensaje de voz o video, el botón **Mensaje** cambia de color e indica la cantidad de mensajes recibidos. Haz clic en este botón para ver una lista de los mensajes recibidos, para ver las transcripciones de los mensajes en texto (si está disponible) o para escuchar los mensajes.

#### **LLAMADAS DE EMERGENCIA**

Conectados Desktop te permite hacer llamadas desde cualquier lugar en el dispositivo más conveniente. Por lo tanto, si realizas una llamada de emergencia desde Conectados Desktop, es posible que el operador no pueda identificar desde dónde estás llamando.

#### **HERRAMIENTAS**

Haz clic en el menú **Herramientas** y selecciona **Opciones** para acceder a tu configuración general y probar tus dispositivos de audio y video. También puedes acceder a otros servicios como CRM, conferencias, servicios de intercambio de archivos y alojados en la nube desde el menú **Herramientas**.

#### **PRIVACIDAD Y PROTECCIÓN**

Una vez que hayas terminado de usar Conectados Desktop, selecciona **Archivo** y luego **Salir** para cerrar la aplicación. Si estás utilizando una computadora compartida, selecciona **Archivo** y luego **Cerrar sesión** para evitar que otros usuarios accedan a tu cuenta.

Para cambiar tus preferencias de inicio de sesión, selecciona **Herramientas, Opciones, Genera**l y desmarca **Iniciar sesión automáticamente en Conectados Desktop**; esto evita que Conectados Desktop inicie sesión automáticamente cuando se inicia y garantiza que el próximo usuario tenga que iniciar sesión con sus propias credenciales.

#### **¿QUE ESTÁS ESPERANDO?**

Descubre cómo las comunicaciones unificadas alojadas pueden hacer que tu empresa sea más productiva. CommPortal, Visita www.gtd.cl/empresas